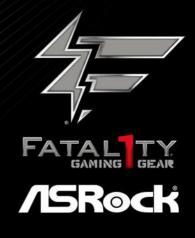

# **B450**Gaming K4

Version 1.0

Published June 2018

Copyright@2018 ASRock INC. All rights reserved.

#### Copyright Notice:

No part of this documentation may be reproduced, transcribed, transmitted, or translated in any language, in any form or by any means, except duplication of documentation by the purchaser for backup purpose, without written consent of ASRock Inc.

Products and corporate names appearing in this documentation may or may not be registered trademarks or copyrights of their respective companies, and are used only for identification or explanation and to the owners' benefit, without intent to infringe.

#### Disclaimer:

Specifications and information contained in this documentation are furnished for informational use only and subject to change without notice, and should not be constructed as a commitment by ASRock. ASRock assumes no responsibility for any errors or omissions that may appear in this documentation.

With respect to the contents of this documentation, ASRock does not provide warranty of any kind, either expressed or implied, including but not limited to the implied warranties or conditions of merchantability or fitness for a particular purpose.

In no event shall ASRock, its directors, officers, employees, or agents be liable for any indirect, special, incidental, or consequential damages (including damages for loss of profits, loss of business, loss of data, interruption of business and the like), even if ASRock has been advised of the possibility of such damages arising from any defect or error in the documentation or product.

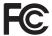

This device complies with Part 15 of the FCC Rules. Operation is subject to the following two conditions:

- (1) this device may not cause harmful interference, and
- (2) this device must accept any interference received, including interference that may cause undesired operation.

#### CALIFORNIA, USA ONLY

The Lithium battery adopted on this motherboard contains Perchlorate, a toxic substance controlled in Perchlorate Best Management Practices (BMP) regulations passed by the California Legislature. When you discard the Lithium battery in California, USA, please follow the related regulations in advance.

"Perchlorate Material-special handling may apply, see <a href="www.dtsc.ca.gov/hazardouswaste/perchlorate">www.dtsc.ca.gov/hazardouswaste/perchlorate</a>"

ASRock Website: http://www.asrock.com

#### **AUSTRALIA ONLY**

Our goods come with guarantees that cannot be excluded under the Australian Consumer Law. You are entitled to a replacement or refund for a major failure and compensation for any other reasonably foreseeable loss or damage caused by our goods. You are also entitled to have the goods repaired or replaced if the goods fail to be of acceptable quality and the failure does not amount to a major failure. If you require assistance please call ASRock Tel: +886-2-28965588 ext.123 (Standard International call charges apply)

The terms HDMI™ and HDMI High-Definition Multimedia Interface, and the HDMI logo are trademarks or registered trademarks of HDMI Licensing LLC in the United States and other countries.

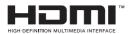

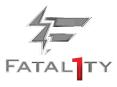

#### **Fatallty Story**

Who knew that at age 19, I would be a World Champion PC gamer. When I was 13, I actually played competitive billiards in professional tournaments and won four or five games off guys who played at the highest level. I actually thought of making a career of it, but at that young age situations change rapidly. Because I've been blessed with great hand-eye coordination and a grasp of mathematics (an important element in video gaming) I gravitated to that activity.

#### GOING PRO

I started professional gaming in 1999 when I entered the CPL (Cyberathlete Professional League) tournament in Dallas and won \$4,000 for coming in third place. Emerging as one of the top players in the United States, a company interested in sponsoring me flew me to Sweden to compete against the top 12 players in the world. I won 18 straight games, lost none, and took first place, becoming the number one ranked Quake III player in the world in the process. Two months later I followed that success by traveling to Dallas and defending my title as the world's best Quake III player, winning the \$40,000 grand prize. From there I entered competitions all over the world, including Singapore, Korea, Germany, Australia, Holland and Brazil in addition to Los Angeles, New York and St. Louis.

#### WINNING STREAK

I was excited to showcase my true gaming skills when defending my title as CPL Champion of the year at the CPL Winter 2001 because I would be competing in a totally different first person shooter (fps) game, Alien vs. Predator II. I won that competition and walked away with a new car. The next year I won the same title playing Unreal Tournament 2003, becoming the only three-time CPL champion of the year. And I did it playing a different game each year, something no one else has ever done and a feat of which I am extremely proud.

At QuakeCon 2002, I faced off against my rival ZeRo4 in one of the most highly anticipated matches of the year, winning in a 14 to (-1) killer victory. Competing at Quakecon 2004, I became the World's 1st Doom3 Champion by defeating Daler in a series of very challenging matches and earning \$25,000 for the victory.

Since then Fatal1ty has traveled the globe to compete against the best in the world, winning prizes and acclaim, including the 2005 CPL World Tour Championship in New York City for a \$150,000 first place triumph. In August 2007, Johnathan was awarded the first ever Lifetime Achievement Award in the four year history of the eSports-Award for "showing exceptional sportsmanship, taking part in shaping eSports into what it is today and for being the prime representative of this young sport. He has become the figurehead for eSports worldwide".

#### LIVIN' LARGE

Since my first big tournament wins, I have been a "Professional Cyberathlete", traveling the world and livin' large with lots of International media coverage on outlets such as MTV, ESPN and a 60 Minutes segment on CBS to name only a few. It's unreal - it's crazy. I'm living a dream by playing video games for a living. I've always been athletic and took sports like hockey and football very seriously, working out and training hard. This discipline helps me become a better gamer and my drive to be the best has opened the doors necessary to become a professional.

#### A DREAM

Now, another dream is being realized – building the ultimate gaming computer, made up of the best parts under my own brand. Quality hardware makes a huge difference in competitions...a couple more frames per second and everything gets really nice. It's all about getting the computer processing faster and allowing more fluid movement around the maps.

My vision for Fatal1ty hardware is to allow gamers to focus on the game without worrying about their equipment, something I've preached since I began competing. I don't want to worry about my equipment. I want to be there – over and done with - so I can focus on the game. I want it to be the fastest and most stable computer equipment on the face of the planet, so quality is what Fatal1ty Brand products represent.

Johnathan "Fatal1ty" Wendel

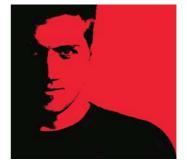

#### Contents

| Chap  | ter 1 Introduction                                      | 1  |
|-------|---------------------------------------------------------|----|
| 1.1   | Package Contents                                        | 1  |
| 1.2   | Specifications                                          | 2  |
| 1.3   | Motherboard Layout                                      | 7  |
| 1.4   | I/O Panel                                               | 9  |
| Chap  | ter 2 Installation                                      | 11 |
| 2.1   | Installing the CPU                                      | 12 |
| 2.2   | Installing the CPU Fan and Heatsink                     | 14 |
| 2.3   | Installing Memory Modules (DIMM)                        | 23 |
| 2.4   | Expansion Slots (PCI Express Slots)                     | 26 |
| 2.5   | Jumpers Setup                                           | 27 |
| 2.6   | Onboard Headers and Connectors                          | 28 |
| 2.7   | $CrossFireX^{TM}andQuadCrossFireX^{TM}OperationGuide$   | 33 |
| 2.7.1 | Installing Two CrossFireX $^{TM}$ -Ready Graphics Cards | 33 |
| 2.7.2 | Driver Installation and Setup                           | 35 |
| 2.8   | M.2_SSD (NGFF) Module Installation Guide (M2_1)         | 36 |
| 2.9   | M.2_SSD (NGFF) Module Installation Guide (M2_2)         | 39 |
| Chap  | ter 3 Software and Utilities Operation                  | 42 |
| 3.1   | Installing Drivers                                      | 42 |
| 3.2   | F-Stream                                                | 43 |
| 3.2.1 | Installing F-Stream                                     | 43 |
| 3.2.2 | Using F-Stream                                          | 43 |

| 3.3   | ASRock Live Update & APP Shop           | 46 |
|-------|-----------------------------------------|----|
| 3.3.1 | UI Overview                             | 46 |
| 3.3.2 | Apps                                    | 47 |
| 3.3.3 | BIOS & Drivers                          | 50 |
| 3.3.4 | Setting                                 | 51 |
| 3.4   | Creative SoundBlaster Cinema5           | 52 |
| 3.5   | ASRock Polychrome LED                   | 53 |
| Chap  | ter 4 UEFI SETUP UTILITY                | 56 |
| 4.1   | Introduction                            | 56 |
| 4.1.1 | UEFI Menu Bar                           | 56 |
| 4.1.2 | Navigation Keys                         | 57 |
| 4.2   | Main Screen                             | 58 |
| 4.3   | OC Tweaker Screen                       | 59 |
| 4.4   | Advanced Screen                         | 61 |
| 4.4.1 | CPU Configuration                       | 62 |
| 4.4.2 | North Bridge Configuration              | 63 |
| 4.4.3 | South Bridge Configuration              | 64 |
| 4.4.4 | Storage Configuration                   | 65 |
| 4.4.5 | Super IO Configuration                  | 66 |
| 4.4.6 | ACPI Configuration                      | 67 |
| 4.4.7 | Trusted Computing                       | 68 |
| 4.4.8 | AMD PBS                                 | 69 |
| 4.5   | Tool                                    | 70 |
| 4.6   | Hardware Health Event Monitoring Screen | 72 |

| 4.7 | Security Screen | 74 |
|-----|-----------------|----|
| 4.8 | Boot Screen     | 75 |
| 4.9 | Exit Screen     | 78 |

### **Chapter 1 Introduction**

Thank you for purchasing ASRock Fatallty B450 Gaming K4 Series motherboard, a reliable motherboard produced under ASRock's consistently stringent quality control. It delivers excellent performance with robust design conforming to ASRock's commitment to quality and endurance.

In this manual, Chapter 1 and 2 contains the introduction of the motherboard and step-by-step installation guides. Chapter 3 contains the operation guide of the software and utilities. Chapter 4 contains the configuration guide of the BIOS setup.

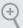

Because the motherboard specifications and the BIOS software might be updated, the content of this manual will be subject to change without notice. In case any modifications of this manual occur, the updated version will be available on ASRock's website without further notice. If you require technical support related to this motherboard, please visit our website for specific information about the model you are using. You may find the latest VGA cards and CPU support list on ASRock's website as well. ASRock website http://www.asrock.com.

#### 1.1 Package Contents

- ASRock Fatallty B450 Gaming K4 Series Motherboard (ATX Form Factor)
- · ASRock Fatallty B450 Gaming K4 Series Quick Installation Guide
- ASRock Fatallty B450 Gaming K4 Series Support CD
- · 1 x I/O Panel Shield
- 2 x Serial ATA (SATA) Data Cables (Optional)
- · 2 x Screws for M.2 Sockets (Optional)

#### 1.2 Specifications

#### **Platform**

- · ATX Form Factor
- · Solid Capacitor design

#### **CPU**

- · AMD AM4 Socket
- · Digi Power design
- · 9 Power Phase design
- Supports 105W Water Cooling (Pinnacle Ridge); Supports 95W Water Cooling (Summit Ridge); Supports 65W Water Cooling (Raven Ridge)

#### Chipset

· AMD Promontory B450

#### Memory

- · Dual Channel DDR4 Memory Technology
- · 4 x DDR4 DIMM Slots
- · AMD Ryzen series CPUs (Pinnacle Ridge) support DDR4 3200+(OC)/2933/2667/2400/2133 ECC & non-ECC, unbuffered memory\*
- · AMD Ryzen series CPUs (Summit Ridge) support DDR4 3200+(OC)/2933(OC)/2667/2400/2133 ECC & non-ECC, unbuffered memory\*
- · AMD Ryzen series CPUs (Raven Ridge) support DDR4 3200+(OC)/2933(OC)/2667/2400/2133 non-ECC, un-buffered memory\*
- \* For Ryzen Series CPUs (Raven Ridge), ECC is only supported
- \* Please refer to Memory Support List on ASRock's website for more information. (http://www.asrock.com/)
- \* Please refer to page 23 for DDR4 UDIMM maximum frequency support.
- · Max. capacity of system memory: 64GB
- 15μ Gold Contact in DIMM Slots

#### Expansion Slot

#### AMD Ryzen series CPUs (Summit Ridge and Pinnacle Ridge)

• 2 x PCI Express 3.0 x16 Slots (PCIE2: x16 mode; PCIE4: x4 mode)\*

#### AMD Ryzen series CPUs (Raven Ridge)

- 2 x PCI Express 3.0 x16 Slots (PCIE2: x8 mode; PCIE4: x4 mode)\*
- \* Supports NVMe SSD as boot disks
- \* If M2\_1 is occupied, PCIE4 will be disabled.
- · 4 x PCI Express 2.0 x1 Slots
- Supports AMD Quad CrossFireX<sup>TM</sup> and CrossFireX<sup>TM</sup>\*\*
- \*\* This feature is only supported with Ryzen Series CPUs (Summit Ridge, Pinnacle Ridge and Raven Ridge).

#### **Graphics**

- Integrated AMD Radeon<sup>™</sup> Vega Series Graphics in Ryzen Series APU\*
- \* Actual support may vary by CPU
- · DirectX 12, Pixel Shader 5.0
- · Max. shared memory 2GB
- · Three graphics output options: D-Sub, HDMI and DisplayPort 1.2
- Supports Triple Monitor
- · Supports HDMI with max. resolution up to 4K x 2K (4096x2160) @ 24Hz / (3840x2160) @ 30Hz
- Supports DisplayPort 1.2 with max. resolution up to 4K x 2K (4096x2160) @ 60Hz
- Supports D-Sub with max. resolution up to 1920x1200 @ 60Hz
- · Supports Auto Lip Sync, Deep Color (12bpc), xvYCC and HBR (High Bit Rate Audio) with HDMI Port (Compliant HDMI monitor is required)
- · Supports HDCP with HDMI and DisplayPort 1.2 Ports
- · Supports 4K Ultra HD (UHD) playback with HDMI and DisplayPort 1.2 Ports

#### **Audio**

- 7.1 CH HD Audio with Content Protection (Realtek ALC892 Audio Codec)
- \* To configure 7.1 CH HD Audio, it is required to use an HD front panel audio module and enable the multi-channel audio feature through the audio driver.
- · Premium Blu-ray Audio support
- · Supports Surge Protection
- · ELNA Audio Caps
- · PCB Isolate Shielding
- · Individual PCB Layers for R/L Audio Channel
- · Supports Creative SoundBlaster Cinema5

#### LAN

- PCIE x1 Gigabit LAN 10/100/1000 Mb/s
- · Realtek RTL8111H
- · Supports Wake-On-LAN
- · Supports Lightning/ESD Protection
- · Supports Energy Efficient Ethernet 802.3az
- · Supports PXE

#### **Rear Panel** I/O

- · 1 x PS/2 Mouse/Keyboard Port
- · 1 x D-Sub Port
- · 1 x HDMI Port
- 1 x DisplayPort 1.2
- 2 x USB 2.0 Ports (Supports ESD Protection)
- \* 1 x Fatal1ty Mouse Port (USB 2.0) is included
- 1 x USB 3.1 Gen2 Type-A Port (10 Gb/s) (Supports ESD Protection)
- 1 x USB 3.1 Gen2 Type-C Port (10 Gb/s) (Supports ESD Protection)
- 4 x USB 3.1 Gen1 Ports (Supports ESD Protection)
- · 1 x RJ-45 LAN Port with LED (ACT/LINK LED and SPEED LED)
- · HD Audio Jacks: Line in / Front Speaker / Microphone

#### Storage

- 4 x SATA3 6.0 Gb/s Connectors, support RAID (RAID 0, RAID 1 and RAID 10), NCQ, AHCI and Hot Plug\*
- 2 x SATA3 6.0 Gb/s Connectors by ASMedia ASM1061, support NCQ, AHCI and Hot Plug
- \* M2\_2, SATA3\_3 and SATA3\_4 share lanes. If either one of them is in use, the others will be disabled.
- 1 x Ultra M.2 Socket (M2\_1), supports M Key type 2242/2260/2280 M.2 PCI Express module up to Gen3 x4 (32 Gb/s) (with Summit Ridge, Raven Ridge and Pinnacle Ridge)\*\*
- 1 x M.2 Socket (M2\_2), supports M Key type
   2230/2242/2260/2280/22110 M.2 SATA3 6.0 Gb/s module and
   M.2 PCI Express module up to Gen3 x2 (16 Gb/s) \*\*
- \*\* If M2\_1 is occupied, PCIE4 will be disabled.
- \*\* Supports NVMe SSD as boot disks
- \*\* Supports ASRock U.2 Kit

#### Connector

- · 1 x COM Port Header
- · 1 x TPM Header
- 1 x Power LED and Speaker Header
- · 1 x RGB LED Header
- \* Supports in total up to 12V/3A, 36W LED Strip
- 1 x Addressable LED Header
- \* Supports in total up to 5V/3A, 15W LED Strip
- 1 x AMD Fan LED Header
- \*The AMD Fan LED Header supports LED strips of maximum load of 3A (36W) and length up to 2.5M.
- 1 x CPU Fan Connector (4-pin)
- \* The CPU Fan Connector supports the CPU fan of maximum 1A (12W) fan power.
- 1 x CPU/Water Pump Fan Connector (4-pin) (Smart Fan Speed Control)
- \* The CPU/Water Pump Fan supports the water cooler fan of maximum 2A (24W) fan power.
- 3 x Chassis/Water Pump Fan Connectors (4-pin) (Smart Fan Speed Control)
- \* The Chassis/Water Pump Fan supports the water cooler fan of maximum 2A (24W) fan power.

\* CPU\_FAN2/WP, CHA\_FAN1/WP, CHA\_FAN2/WP and CHA\_FAN3/WP can auto detect if 3-pin or 4-pin fan is in use.

- 1 x 24 pin ATX Power Connector
- 1 x 8 pin 12V Power Connector
- · 1 x Front Panel Audio Connector
- 2 x USB 2.0 Headers (Support 4 USB 2.0 ports) (Supports ESD Protection)
- 1 x USB 3.1 Gen1 Header (Supports 2 USB 3.1 Gen1 ports) (Supports ESD Protection)

#### BIOS Feature

- AMI UEFI Legal BIOS with multilingual GUI support
- · Supports "Plug and Play"
- · ACPI 5.1 compliance wake up events
- · Supports jumperfree
- · SMBIOS 2.3 support
- · DRAM Voltage multi-adjustment

#### Hardware Monitor

- Temperature Sensing: CPU, MB
- Fan Tachometer: CPU, CPU/Water Pump, Chassis/Water Pump Fans
- Quiet Fan (Auto adjust chassis fan speed by CPU temperature): CPU, CPU/Water Pump, Chassis/Water Pump Fans
- Fan Multi-Speed Control: CPU, CPU/Water Pump, Chassis/ Water Pump Fans
- Voltage monitoring: +12V, +5V, +3.3V, Vcore

os

· Microsoft® Windows® 10 64-bit

Certifica-

· FCC, CE

tions

• ErP/EuP ready (ErP/EuP ready power supply is required)

<sup>\*</sup> For detailed product information, please visit our website: http://www.asrock.com

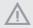

Please realize that there is a certain risk involved with overclocking, including adjusting the setting in the BIOS, applying Untied Overclocking Technology, or using third-party overclocking tools. Overclocking may affect your system's stability, or even cause damage to the components and devices of your system. It should be done at your own risk and expense. We are not responsible for possible damage caused by overclocking.

#### 1.3 Motherboard Layout

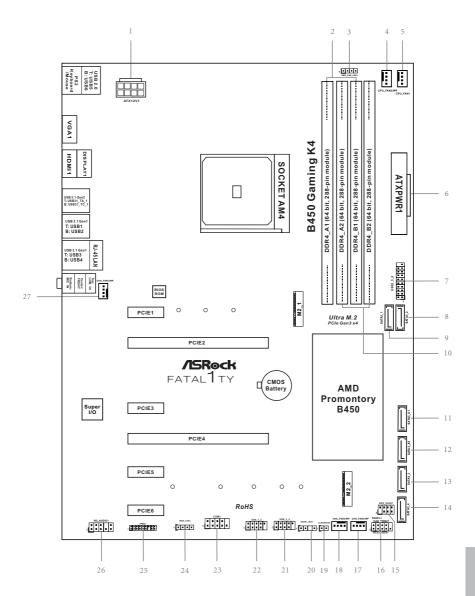

#### ATX 12V Power Connector (ATX12V1) 2 x 288-pin DDR4 DIMM Slots (DDR4\_A1, DDR4\_B1) 3 AMD Fan LED Header (AMD\_FAN\_LED1) CPU Fan / Waterpump Fan Connector (CPU\_FAN2/WP) 5 CPU Fan Connector (CPU FAN1) ATX Power Connector (ATXPWR1) 7 USB 3.1 Gen1 Header (USB3 5 6) SATA3 Connector (SATA3\_2) SATA3 Connector (SATA3\_1) 9 10 2 x 288-pin DDR4 DIMM Slots (DDR4\_A2, DDR4\_B2) 11 SATA3 Connector (SATA3\_A1) 12 SATA3 Connector (SATA3\_A2) 13 SATA3 Connector (SATA3\_3) 14 SATA3 Connector (SATA3\_4) 15 Power LED and Speaker Header (SPK\_PLED1) 16 System Panel Header (PANEL1) 17 Chassis Fan / Waterpump Fan Connector (CHA\_FAN3/WP) 18 Chassis Fan / Waterpump Fan Connector (CHA\_FAN2/WP) Clear CMOS Jumper (CLRCMOS2) 19 20 Addressable LED Header (ADDR\_LED1) USB 2.0 Header (USB\_3\_4) 21 22 USB 2.0 Header (USB\_1\_2) 23 COM Port Header (COM1) 24 RGB LED Header (RGB\_LED1) 25 TPM Header (TPMS1) 26 Front Panel Audio Header (HD\_AUDIO1)

Chassis Fan / Waterpump Fan Connector (CHA\_FAN1/WP)

27

#### 1.4 I/O Panel

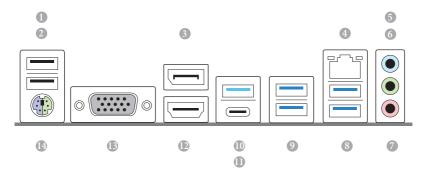

| No. | Description                | No. | Description                           |
|-----|----------------------------|-----|---------------------------------------|
| 1   | Fatallty Mouse Port (USB5) | 8   | USB 3.1 Gen1 Ports (USB3_34)          |
| 2   | USB 2.0 Port (USB6)        | 9   | USB 3.1 Gen1 Ports (USB3_12)          |
| 3   | DisplayPort 1.2            | 10  | USB 3.1 Gen2 Type-A Port (USB31_TA_1) |
| 4   | LAN RJ-45 Port*            | 11  | USB 3.1 Gen2 Type-C Port (USB31_TC_1) |
| 5   | Line In (Light Blue)**     | 12  | HDMI Port                             |
| 6   | Front Speaker (Lime)**     | 13  | D-Sub Port                            |
| 7   | Microphone (Pink)**        | 14  | PS/2 Mouse/Keyboard Port              |

 $<sup>^*</sup>$  There are two LEDs on each LAN port. Please refer to the table below for the LAN port LED indications.

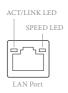

| Activity / Link LED |               | Speed LED |                    |  |
|---------------------|---------------|-----------|--------------------|--|
| Status              | Description   | Status    | Description        |  |
| Off                 | No Link       | Off       | 10Mbps connection  |  |
| Blinking            | Data Activity | Orange    | 100Mbps connection |  |
| On                  | Link          | Green     | 1Gbps connection   |  |

\*\* To configure 7.1 CH HD Audio, it is required to use an HD front panel audio module and enable the multichannel audio feature through the audio driver.

Please set Speaker Configuration to "7.1 Speaker" in the Realtek HD Audio Manager.

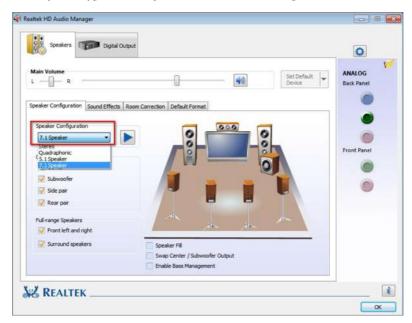

Function of the Audio Ports in 7.1-channel Configuration:

| Port                    | Function                       |
|-------------------------|--------------------------------|
| Light Blue (Rear panel) | Rear Speaker Out               |
| Lime (Rear panel)       | Front Speaker Out              |
| Pink (Rear panel)       | Central /Subwoofer Speaker Out |
| Lime (Front panel)      | Side Speaker Out               |

### **Chapter 2 Installation**

This is an ATX form factor motherboard. Before you install the motherboard, study the configuration of your chassis to ensure that the motherboard fits into it.

#### **Pre-installation Precautions**

Take note of the following precautions before you install motherboard components or change any motherboard settings.

- Make sure to unplug the power cord before installing or removing the motherboard. Failure to do so may cause physical injuries to you and damages to motherboard components.
- In order to avoid damage from static electricity to the motherboard's components, NEVER place your motherboard directly on a carpet. Also remember to use a grounded wrist strap or touch a safety grounded object before you handle the components.
- · Hold components by the edges and do not touch the ICs.
- · Whenever you uninstall any components, place them on a grounded anti-static pad or in the bag that comes with the components.
- When placing screws to secure the motherboard to the chassis, please do not overtighten the screws! Doing so may damage the motherboard.

### 2.1 Installing the CPU

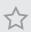

Unplug all power cables before installing the CPU.

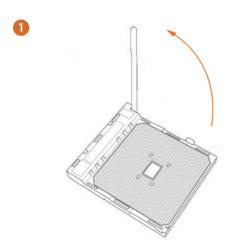

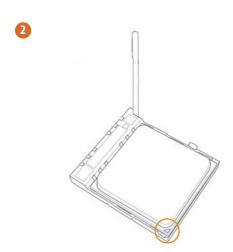

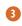

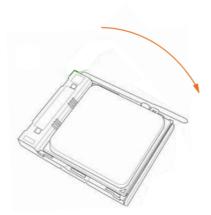

#### 2.2 Installing the CPU Fan and Heatsink

After you install the CPU into this motherboard, it is necessary to install a larger heatsink and cooling fan to dissipate heat. You also need to spray thermal grease between the CPU and the heatsink to improve heat dissipation. Make sure that the CPU and the heatsink are securely fastened and in good contact with each other.

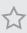

Please turn off the power or remove the power cord before changing a CPU or heatsink.

#### Installing the CPU Box Cooler SR1

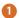

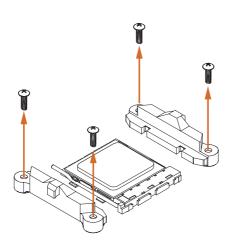

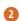

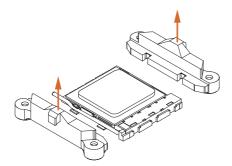

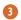

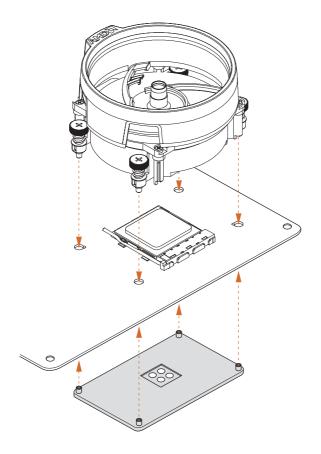

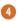

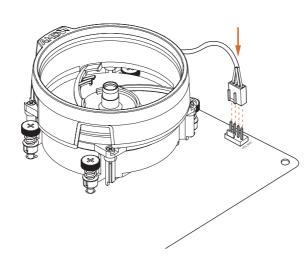

### English

### Installing the AM4 Box Cooler SR2

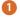

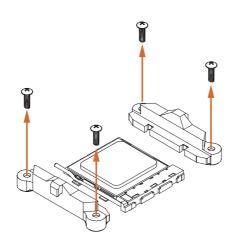

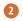

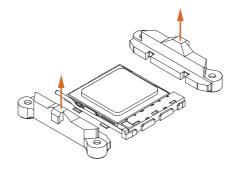

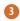

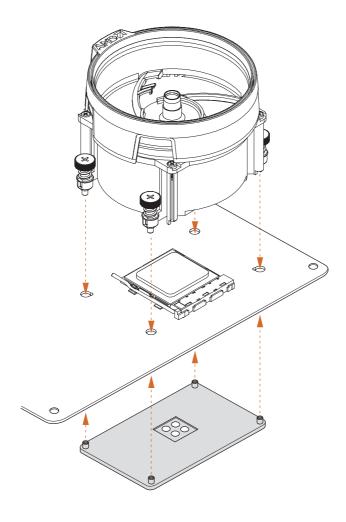

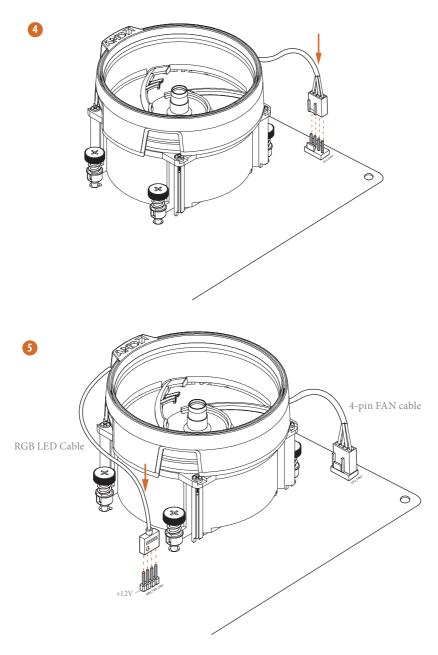

\*The diagram shown here are for reference only. Please refer to page 32 for the orientation of AMD Fan LED Header (AMD\_FAN\_LED1).

# English

### Installing the AM4 Box Cooler SR3

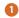

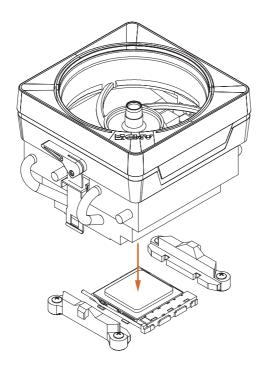

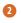

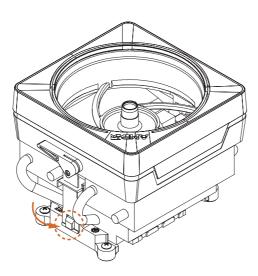

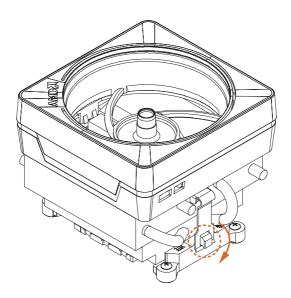

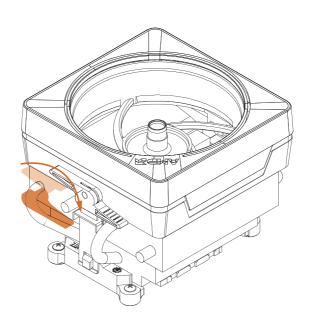

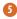

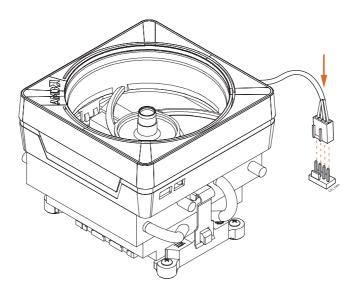

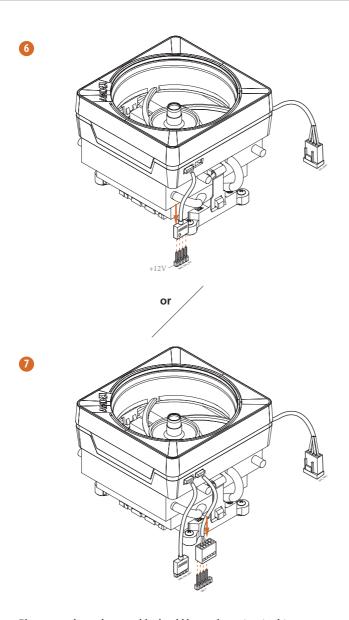

Please note that only one cable should be used at a time in this step. If you select AMD\_FAN\_LED1, please install ASRock utility "ASRock Polychrome LED". If you select USB connector, please install AMD utility "SR3 Settings Software".

\*The diagram shown here are for reference only. Please refer to page 32 for the orientation of AMD Fan LED Header (AMD\_FAN\_LED1).

## English

#### 2.3 Installing Memory Modules (DIMM)

This motherboard provides four 288-pin DDR4 (Double Data Rate 4) DIMM slots, and supports Dual Channel Memory Technology.

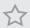

- For dual channel configuration, you always need to install identical (the same brand, speed, size and chip-type) DDR4 DIMM pairs.
- 2. It is unable to activate Dual Channel Memory Technology with only one or three memory module installed.
- 3. It is not allowed to install a DDR, DDR2 or DDR3 memory module into a DDR4 slot; otherwise, this motherboard and DIMM may be damaged.

#### **DDR4 UDIMM Maximum Frequency Support**

Ryzen Series CPUs (Pinnacle Ridge):

| U     | Frequency |       |    |       |
|-------|-----------|-------|----|-------|
| A1    | A2        | B1    | В2 | (Mhz) |
| -     | SR        | -     | -  | 2667  |
| -     | DR        | -     | -  | 2400  |
| -     | SR        | -     | SR | 2667  |
| -     | DR        | -     | DR | 2400  |
| SR    | SR        | SR    | SR | 2133  |
| SR/DR | DR        | SR/DR | DR | 1866  |

#### Ryzen Series CPUs (Summit Ridge):

| UI    | Frequency |       |    |           |
|-------|-----------|-------|----|-----------|
| A1    | A2        | B1    | В2 | (Mhz)     |
| -     | SR        | -     | -  | 2667      |
| -     | DR        | -     | -  | 2667      |
| -     | SR        | -     | SR | 2667      |
| -     | DR        | -     | DR | 2400-2667 |
| SR    | SR        | SR    | SR | 2133-2400 |
| SR/DR | DR        | SR/DR | DR | 1866-2133 |

#### Ryzen Series CPUs (Raven Ridge):

| UDIMM Memory Slot Frequency |    |       |    |       |  |
|-----------------------------|----|-------|----|-------|--|
| A1                          | A2 | B1    | В2 | (Mhz) |  |
| -                           | SR | -     | -  | 2933  |  |
| -                           | DR | -     | -  | 2667  |  |
| -                           | SR | -     | SR | 2667  |  |
| -                           | DR | -     | DR | 2400  |  |
| SR                          | SR | SR    | SR | 2133  |  |
| SR/DR                       | DR | SR/DR | DR | 1866  |  |

SR: Single rank DIMM, 1Rx4 or 1Rx8 on DIMM module label DR: Dual rank DIMM, 2Rx4 or 2Rx8 on DIMM module label

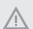

The DIMM only fits in one correct orientation. It will cause permanent damage to the motherboard and the DIMM if you force the DIMM into the slot at incorrect orientation.

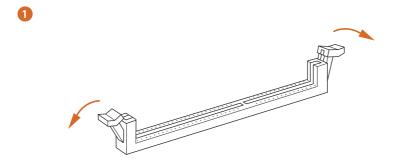

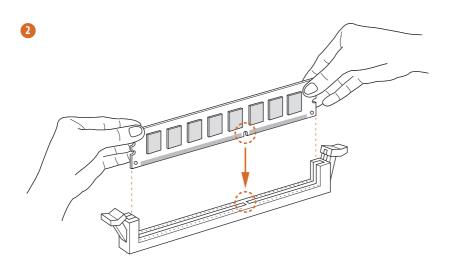

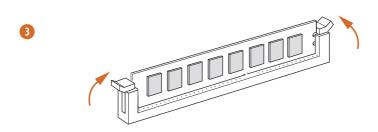

#### 2.4 Expansion Slots (PCI Express Slots)

There are 6 PCI Express slots on the motherboard.

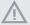

Before installing an expansion card, please make sure that the power supply is switched off or the power cord is unplugged. Please read the documentation of the expansion card and make necessary hardware settings for the card before you start the installation.

#### PCIe slots:

PCIE1 (PCIe 2.0 x1 slot) is used for PCI Express x1 lane width cards.
PCIE2 (PCIe 3.0 x16 slot) is used for PCI Express x16 lane width graphics cards.
PCIE3 (PCIe 2.0 x1 slot) is used for PCI Express x1 lane width cards.
PCIE4 (PCIe 3.0 x16 slot) is used for PCI Express x4 lane width graphics cards.\*
PCIE5 (PCIe 2.0 x1 slot) is used for PCI Express x1 lane width cards.
PCIE6 (PCIe 2.0 x1 slot) is used for PCI Express x1 lane width cards.

\* If M2\_1 is occupied, PCIE4 will be disabled.

|                                    | PCIE2 | PCIE4 |
|------------------------------------|-------|-------|
| Ryzen Series CPUs (Pinnacle Ridge) | x16   | x4    |
| Ryzen Series CPUs (Summit Ridge)   | x16   | x4    |
| Ryzen Series CPUs (Raven Ridge)    | x8    | x4    |

# English

#### 2.5 Jumpers Setup

The illustration shows how jumpers are setup. When the jumper cap is placed on the pins, the jumper is "Short". If no jumper cap is placed on the pins, the jumper is "Open".

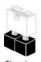

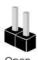

Clear CMOS Jumper

(CLRCMOS2) (see p.7, No. 19)

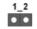

2-pin Jumper

CLRCMOS2 allows you to clear the data in CMOS. To clear and reset the system parameters to default setup, please turn off the computer and unplug the power cord from the power supply. After waiting for 15 seconds, use a jumper cap to short the pins on CLRCMOS2 for 5 seconds. However, please do not clear the CMOS right after you update the BIOS. If you need to clear the CMOS when you just finish updating the BIOS, you must boot up the system first, and then shut it down before you do the clear-CMOS action. Please be noted that the password, date, time, and user default profile will be cleared only if the CMOS battery is removed. Please remember toremove the jumper cap after clearing the CMOS.

#### 2.6 Onboard Headers and Connectors

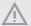

Onboard headers and connectors are NOT jumpers. Do NOT place jumper caps over these headers and connectors. Placing jumper caps over the headers and connectors will cause permanent damage to the motherboard.

System Panel Header (9-pin PANEL1) (see p.7, No. 16)

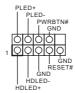

Connect the power switch, reset switch and system status indicator on the chassis to this header according to the pin assignments below. Note the positive and negative pins before connecting the cables.

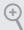

#### PWRBTN (Power Switch):

Connect to the power switch on the chassis front panel. You may configure the way to turn off your system using the power switch.

#### RESET (Reset Switch):

Connect to the reset switch on the chassis front panel. Press the reset switch to restart the computer if the computer freezes and fails to perform a normal restart.

#### PLED (System Power LED):

Connect to the power status indicator on the chassis front panel. The LED is on when the system is operating. The LED keeps blinking when the system is in S3 sleep state. The LED is off when the system is in S4 sleep state or powered off (S5).

#### HDLED (Hard Drive Activity LED):

Connect to the hard drive activity LED on the chassis front panel. The LED is on when the hard drive is reading or writing data.

The front panel design may differ by chassis. A front panel module mainly consists of power switch, reset switch, power LED, hard drive activity LED, speaker and etc. When connecting your chassis front panel module to this header, make sure the wire assignments and the pin assignments are matched correctly.

Power LED and Speaker Header (7-pin SPK\_PLED1) (see p.7, No. 15)

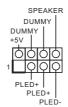

Please connect the chassis power LED and the chassis speaker to this header.

Serial ATA3 Connectors

(SATA3\_1:

see p.7, No. 9)

(SATA3\_2:

see p.7, No. 8)

(SATA3\_3:

see p.7, No. 13)

(SATA3\_4:

see p.7, No. 14)

(SATA3\_A1:

see p.7, No. 11)

(SATA3\_A2:

see p.7, No. 12)

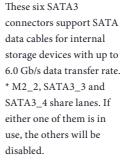

\* To minimize the boot time, use AMD SATA ports (SATA3 1~4) for your bootable devices.

USB 2.0 Headers

(9-pin USB\_1\_2)

(see p.7, No. 22)

(9-pin USB\_3\_4)

(see p.7, No. 21)

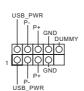

There are two headers on this motherboard. Each USB 2.0 header can support two ports.

USB 3.1 Gen1 Header (19-pin USB3\_5\_6) (see p.7, No. 7)

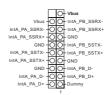

There is one header on this motherboard. Each USB 3.1 Gen1 header can support two ports.

Front Panel Audio Header (9-pin HD\_AUDIO1) (see p.7, No. 26)

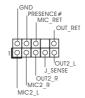

This header is for connecting audio devices to the front audio panel.

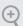

- High Definition Audio supports Jack Sensing, but the panel wire on the chassis must support HDA to function correctly. Please follow the instructions in our manual and chassis manual to install your system.
- 2. If you use an AC'97 audio panel, please install it to the front panel audio header by the steps below:
  - A. Connect Mic\_IN (MIC) to MIC2\_L.
  - B. Connect Audio\_R (RIN) to OUT2\_R and Audio\_L (LIN) to OUT2\_L.
  - C. Connect Ground (GND) to Ground (GND).
  - $D.\ MIC\_RET\ and\ OUT\_RET\ are\ for\ the\ HD\ audio\ panel\ only.$  You don't need to connect them for the AC'97 audio\ panel.
  - E. To activate the front mic, go to the "FrontMic" Tab in the Realtek Control panel and adjust "Recording Volume".

Chassis Fan / Waterpump Fan Connectors (4-pin CHA\_FAN1/WP) (see p.7, No. 27) (4-pin CHA\_FAN2/WP) (see p.7, No. 18) (4-pin CHA\_FAN3/WP) (see p.7, No. 17)

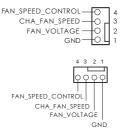

Please connect fan cables to the fan connectors and match the black wire to the ground pin.

CPU Fan Connector (4-pin CPU\_FAN1) (see p.7, No. 5)

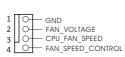

This motherboard provides a 4-Pin CPU fan (Quiet Fan) connector. If you plan to connect a 3-Pin CPU fan, please connect it to Pin 1-3.

CPU Fan / Waterpump Fan Connector (4-pin CPU FAN2/WP) (see p.7, No. 4)

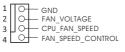

This motherboard provides a 4-Pin CPU fan (Quiet Fan) connector. If you plan to connect a 3-Pin CPU fan, please connect it to Pin 1-3.

ATX Power Connector (24-pin ATXPWR1) (see p.7, No. 6)

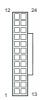

This motherboard provides a 24-pin ATX power connector. To use a 20-pin ATX power supply, please plug it along Pin 1 and Pin 13.

ATX 12V Power Connector (8-pin ATX12V1) (see p.7, No. 1)

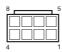

This motherboard provides a 8-pin ATX 12V power connector. To use a 4-pin ATX power supply, please plug it along Pin 1 and Pin 5.

Serial Port Header (9-pin COM1) (see p.7, No. 23)

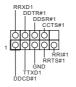

This COM1 header supports a serial port module.

TPM Header (17-pin TPMS1) (see p.7, No. 25)

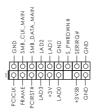

This connector supports Trusted Platform Module (TPM) system, which can securely store keys, digital certificates, passwords, and data. A TPM system also helps enhance network security, protects digital identities, and ensures platform integrity. RGB LED Header (4-pin RGB\_LED1) (see p.7, No. 24)

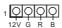

RGB LED header is used to connect RGB LED extension cable which allows users to choose from various LED lighting effects.

Caution: Never install the RGB LED cable in the wrong orientation; otherwise, the cable may be damaged.

\*Please refer to page 53 for further instructions on this header.

AMD FAN LED Header (4-pin AMD\_FAN\_ LED1) (see p.7, No. 3)

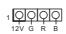

AMD FAN LED Header is used to connect RGB LED extension cable that comes with AMD heatsink. The cable connection allows users to choose from various LED lighting effects.

Caution: Never install the FAN LED cable in the wrong orientation; otherwise, the cable may be damaged.

Addressable LED Header (3-pin ADDR\_LED1) (see p.7, No. 20)

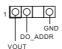

This header is used to connect Addressable LED extension cable which allows users to choose from various LED lighting effects.

Caution: Never install the Addressable LED cable in the wrong orientation; otherwise, the cable may be damaged.

\*Please refer to page 54 for further instructions on this header.

# English

# 2.7 CrossFireX<sup>™</sup> and Quad CrossFireX<sup>™</sup> Operation Guide

This motherboard supports  $CrossFireX^{TM}$  and  $Quad\ CrossFireX^{TM}$  that allows you to install up to two identical PCI Express x16 graphics cards.

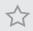

- You should only use identical CrossFireX<sup>™</sup>-ready graphics cards that are AMD certified.
- 2. Make sure that your graphics card driver supports AMD CrossFire $X^{TM}$  technology. Download the drivers from the AMD's website: www.amd.com
- Make sure that your power supply unit (PSU) can provide at least the minimum
  power your system requires. It is recommended to use a AMD certified PSU. Please
  refer to the AMD's website for details.
- If you pair a 12-pipe CrossFireX<sup>™</sup> Edition card with a 16-pipe card, both cards will operate as 12-pipe cards while in CrossFireX<sup>™</sup> mode.
- Different CrossFireX<sup>™</sup> cards may require different methods to enable CrossFireX<sup>™</sup>. Please refer to AMD graphics card manuals for detailed installation guide.

# 2.7.1 Installing Two CrossFireX<sup>TM</sup>-Ready Graphics Cards

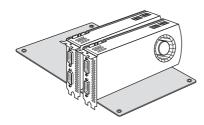

#### Step 1

Insert one graphics card into PCIE2 slot and the other graphics card to PCIE4 slot. Make sure that the cards are properly seated on the slots

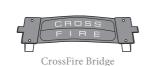

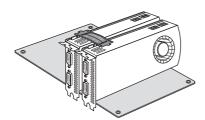

#### Step 2

Connect two graphics cards by installing a CrossFire Bridge on the CrossFire Bridge Interconnects on the top of the graphics cards. (The CrossFire Bridge is provided with the graphics card you purchase, not bundled with this motherboard. Please refer to your graphics card vendor for details.)

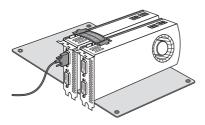

# Step 3

Connect a VGA cable or a DVI cable to the monitor connector or the DVI connector of the graphics card that is inserted to PCIE1 slot.

# 2.7.2 Driver Installation and Setup

#### Step 1

Power on your computer and boot into OS.

#### Step 2

Remove the AMD drivers if you have any VGA drivers installed in your system.

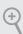

The Catalyst Uninstaller is an optional download. We recommend using this utility to uninstall any previously installed Catalyst drivers prior to installation. Please check AMD's website for AMD driver updates.

#### Step 3

Install the required drivers and CATALYST Control Center then restart your computer. Please check AMD's website for details.

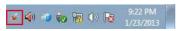

# AMD Catalyst Control Center

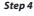

Double-click the AMD Catalyst Control Center icon in the Windows system tray.

#### Step 5

In the left pane, click Performance and then AMD CrossFireXTM. Then select Enable AMD CrossFireX and click Apply. Select the GPU number according to your graphics card and click Apply.

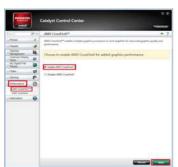

# 2.8 M.2\_SSD (NGFF) Module Installation Guide (M2\_1)

The M.2, also known as the Next Generation Form Factor (NGFF), is a small size and versatile card edge connector that aims to replace mPCIe and mSATA. The Ultra M.2 Socket (M2\_1) supports type 2242/2260/2280 M.2 PCI Express module up to Gen3 x4 (32 Gb/s) (with Summit Ridge, Raven Ridge and Pinnacle Ridge).

# Installing the M.2\_SSD (NGFF) Module

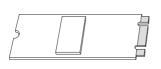

#### Step 1

Prepare a M.2\_SSD (NGFF) module and the screw.

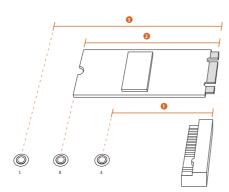

#### Step 2

Depending on the PCB type and length of your M.2\_SSD (NGFF) module, find the corresponding nut location to be used.

| No.          | 1         | 2        | 3         |
|--------------|-----------|----------|-----------|
| Nut Location | A         | В        | С         |
| PCB Length   | 4.2cm     | 6cm      | 8cm       |
| Module Type  | Type 2242 | Type2260 | Type 2280 |

<sup>\*</sup> If M2\_1 is occupied, PCIE4 will be disabled.

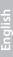

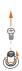

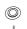

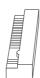

#### Step 3

Move the standoff based on the module type and length.

The standoff is placed at the nut location C by default. Skip Step 3 and 4 and go straight to Step 5 if you are going to use the default nut.

Otherwise, release the standoff by hand.

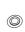

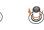

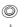

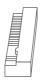

#### Step 4

Peel off the yellow protective film on the nut to be used. Hand tighten the standoff into the desired nut location on the motherboard.

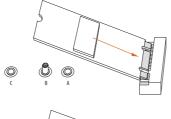

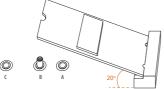

#### Step 5

Gently insert the M.2 (NGFF) SSD module into the M.2 slot. Please be aware that the M.2 (NGFF) SSD module only fits in one orientation.

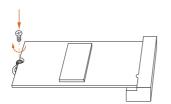

#### Step 6

Tighten the screw with a screwdriver to secure the module into place. Please do not overtighten the screw as this might damage the module.

# M.2\_SSD (NGFF) Module Support List

| Vendor   | Interface | P/N                                   |
|----------|-----------|---------------------------------------|
| Intel    | PCIe      | INTEL 6000P-SSDPEKKF256G7 (nvme)      |
| Intel    | PCIe      | INTEL 6000P-SSDPEKKF512G7 (nvme)      |
| Intel    | PCIe      | INTEL 600P-SSDPEKKW256G7-256GB (nvme) |
| Kingston | PCIe      | Kingston SHPM2280P2 / 240G (Gen2 x4)  |
| SanDisk  | PCIe      | SanDisk-SD6PP4M-128G(Gen2 x2)         |
| Samsung  | PCIe      | Samsung XP941-MZHPU512HCGL(Gen2x4)    |

For the latest updates of M.2\_SSD (NFGG) module support list, please visit our website for details:  $\underline{\text{http://www.asrock.com}}$ 

# 2.9 M.2\_SSD (NGFF) Module Installation Guide (M2\_2)

The M.2, also known as the Next Generation Form Factor (NGFF), is a small size and versatile card edge connector that aims to replace mPCIe and mSATA. The M.2 Socket (M2\_2) supports type 2230/2242/2260/2280/22110 M.2 SATA3 6.0 Gb/s module and M.2 PCI Express module up to Gen3 x2 (16 Gb/s).

\* M2\_2, SATA3\_3 and SATA3\_4 share lanes. If either one of them is in use, the others will be disabled.

# Installing the M.2\_SSD (NGFF) Module

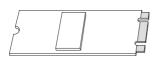

#### Step 1

Prepare a M.2\_SSD (NGFF) module and the screw.

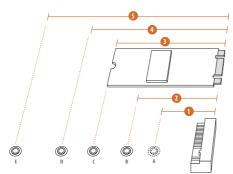

#### Step 2

Depending on the PCB type and length of your M.2\_SSD (NGFF) module, find the corresponding nut location to be used.

| No.          |          | 2         |          |           |            |
|--------------|----------|-----------|----------|-----------|------------|
| Nut Location | A        | В         | С        | D         | Е          |
| PCB Length   | 3cm      | 4.2cm     | 6cm      | 8cm       | 11cm       |
| Module Type  | Type2230 | Type 2242 | Type2260 | Type 2280 | Type 22110 |

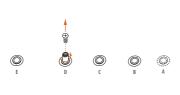

#### Step 3

Move the standoff based on the module type and length.

The standoff is placed at the nut location D by default. Skip Step 3 and 4 and go straight to Step 5 if you are going to use the default nut.

Otherwise, release the standoff by hand.

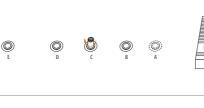

#### Step 4

Peel off the yellow protective film on the nut to be used. Hand tighten the standoff into the desired nut location on the motherboard.

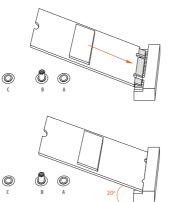

#### Step 5

Gently insert the M.2 (NGFF) SSD module into the M.2 slot. Please be aware that the M.2 (NGFF) SSD module only fits in one orientation.

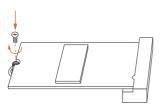

#### Step 6

Tighten the screw with a screwdriver to secure the module into place. Please do not overtighten the screw as this might damage the module.

# M.2\_SSD (NGFF) Module Support List

| Vendor    | Interface | P/N                       |
|-----------|-----------|---------------------------|
| ADATA     | SATA3     | AXNS381E-128GM-B          |
| ADATA     | SATA3     | AXNS381E-256GM-B          |
| ADATA     | SATA3     | ASU800NS38-256GT-C        |
| ADATA     | SATA3     | ASU800NS38-512GT-C        |
| Crucial   | SATA3     | CT120M500SSD4             |
| Crucial   | SATA3     | CT240M500SSD4             |
| Intel     | SATA3     | Intel SSDSCKGW080A401/80G |
| Kingston  | SATA3     | SM2280S3                  |
| Kingston  | PCIe2 x4  | SH2280S3/480G             |
| Plextor   | PCIe      | PX-G256M6e                |
| Plextor   | PCIe      | PX-G512M6e                |
| Samsung   | PCIe x4   | XP941-512G (MZHPU512HCGL) |
| SanDisk   | PCIe      | SD6PP4M-128G              |
| SanDisk   | PCIe      | SD6PP4M-256G              |
| Team      | SATA3     | TM4PS4128GMC105           |
| Team      | SATA3     | TM4PS4256GMC105           |
| Team      | SATA3     | TM8PS4128GMC105           |
| Team      | SATA3     | TM8PS4256GMC105           |
| Transcend | SATA3     | TS256GMTS400              |
| Transcend | SATA3     | TS512GMTS600              |
| Transcend | SATA3     | TS512GMTS800              |

For the latest updates of M.2\_SSD (NFGG) module support list, please visit our website for details: http://www.asrock.com

# **Chapter 3 Software and Utilities Operation**

# 3.1 Installing Drivers

The Support CD that comes with the motherboard contains necessary drivers and useful utilities that enhance the motherboard's features.

#### Running The Support CD

To begin using the support CD, insert the CD into your CD-ROM drive. The CD automatically displays the Main Menu if "AUTORUN" is enabled in your computer. If the Main Menu does not appear automatically, locate and double click on the file "ASRSETUP.EXE" in the Support CD to display the menu.

#### **Drivers Menu**

The drivers compatible to your system will be auto-detected and listed on the support CD driver page. Please click **Install All** or follow the order from top to bottom to install those required drivers. Therefore, the drivers you install can work properly.

#### **Utilities Menu**

The Utilities Menu shows the application software that the motherboard supports. Click on a specific item then follow the installation wizard to install it.

#### 3.2 F-Stream

F-Stream is ASRock's multi purpose software suite with a new interface, more new features and improved utilities.

# 3.2.1 Installing F-Stream

F-Stream can be downloaded from ASRock Live Update & APP Shop. After the installation, you will find the icon "F-Stream" on your desktop. Double-click the "F-Stream" icon, F-Stream main menu will pop up.

# 3.2.2 Using F-Stream

There are five sections in F-Stream main menu: Operation Mode, OC Tweaker, System Info, FAN-Tastic Tuning and Settings.

#### **Operation Mode**

Choose an operation mode for your computer.

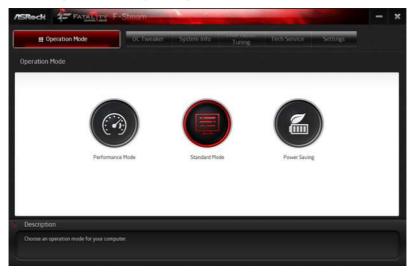

#### OC Tweaker

Configurations for overclocking the system.

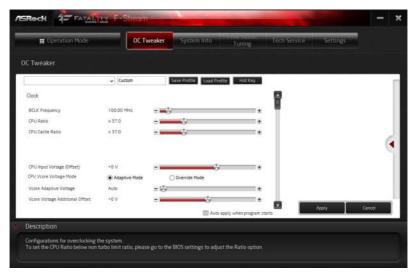

#### System Info

View information about the system.

\*The System Browser tab may not appear for certain models.

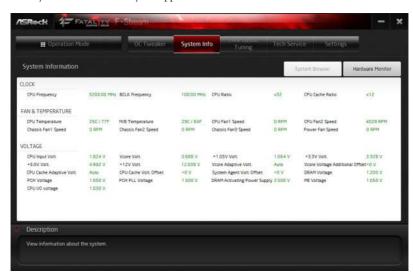

# English

#### **FAN-Tastic Tuning**

Configure up to five different fan speeds using the graph. The fans will automatically shift to the next speed level when the assigned temperature is met.

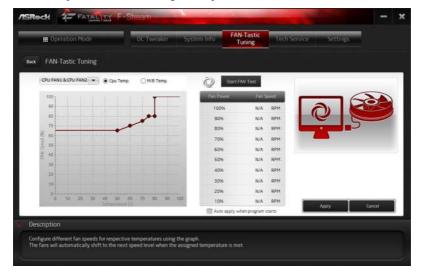

### Settings

Configure ASRock F-Stream. Click to select "Auto run at Windows Startup" if you want F-Stream to be launched when you start up the Windows operating system.

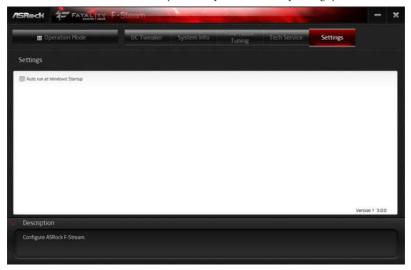

# 3.3 ASRock Live Update & APP Shop

The ASRock Live Update & APP Shop is an online store for purchasing and downloading software applications for your ASRock computer. You can quickly and easily install various apps and support utilities. With ASRock Live Update & APP Shop, you can optimize your system and keep your motherboard up to date simply with a few clicks.

Double-click on your desktop to access ASRock Live Update & APP Shop utility.

\*You need to be connected to the Internet to download apps from the ASRock Live Update & APP Shop.

#### 3.3.1 UI Overview

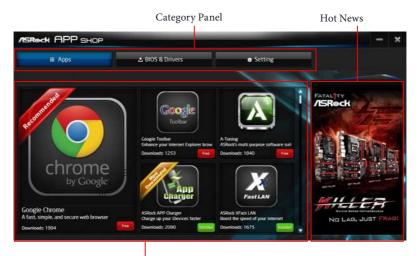

Information Panel

**Category Panel**: The category panel contains several category tabs or buttons that when selected the information panel below displays the relative information.

**Information Panel**: The information panel in the center displays data about the currently selected category and allows users to perform job-related tasks.

**Hot News**: The hot news section displays the various latest news. Click on the image to visit the website of the selected news and know more.

# 3.3.2 Apps

When the "Apps" tab is selected, you will see all the available apps on screen for you to download.

#### Installing an App

#### Step 1

Find the app you want to install.

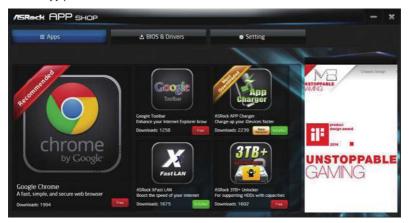

The most recommended app appears on the left side of the screen. The other various apps are shown on the right. Please scroll up and down to see more apps listed.

You can check the price of the app and whether you have already intalled it or not.

- The red icon displays the price or "Free" if the app is free of charge.
- The green "Installed" icon means the app is installed on your computer.

#### Step 2

Click on the app icon to see more details about the selected app.

#### Step 3

If you want to install the app, click on the red icon to start downloading.

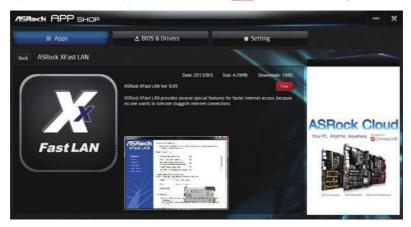

#### Step 4

When installation completes, you can find the green "Installed" icon appears on the upper right corner.

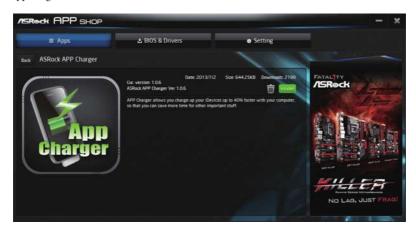

To uninstall it, simply click on the trash can icon .\*The trash icon may not appear for certain apps.

# Upgrading an App

You can only upgrade the apps you have already installed. When there is an available new version for your app, you will find the mark of "New Version" appears below the installed app icon.

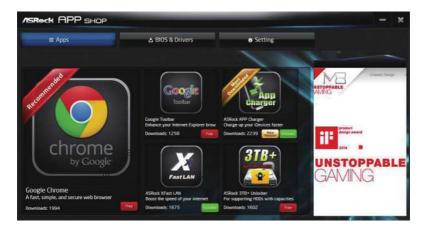

#### Step 1

Click on the app icon to see more details.

#### Step 2

Click on the yellow icon to start upgrading.

### 3.3.3 BIOS & Drivers

# Installing BIOS or Drivers

When the "BIOS & Drivers" tab is selected, you will see a list of recommended or critical updates for the BIOS or drivers. Please update them all soon.

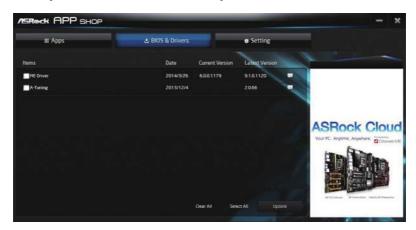

#### Step 1

Please check the item information before update. Click on update. Click on update.

#### Step 2

Click to select one or more items you want to update.

#### Step 3

Click Update to start the update process.

# 3.3.4 Setting

In the "Setting" page, you can change the language, select the server location, and determine if you want to automatically run the ASRock Live Update & APP Shop on Windows startup.

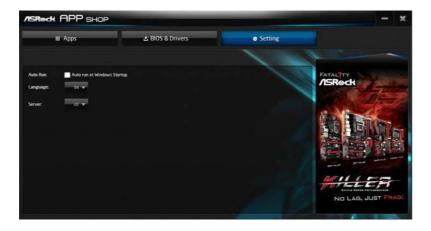

# 3.4 Creative SoundBlaster Cinema5

The SoundBlaster<sup>TM</sup> Cinema5, powered by the SBX Pro Studio technologies, is designed to bring the same great audio experience found in live performances, films, and recording studios to the PC. With this utility, you can easily enhance your audio environment in five modes, including Headphones, Speakers, Music, Movie, Game, Voice and Custom.

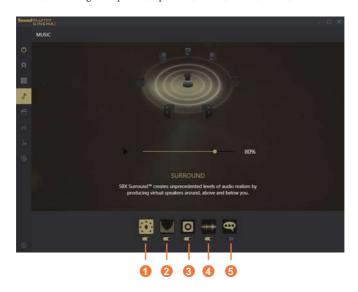

There are five functions in SoundBlaster<sup>TM</sup> Cinema5:

| No. | Function     | Description                                                                                                |
|-----|--------------|----------------------------------------------------------------------------------------------------|
| 1   | Surround     | Creating unprecedented levels of audio realism by producing virtual speakers around, above and below you.  |
| 2   | Crystalizer  | Making music sound as good as the artist originally intended by ensuring that every audio detail is heard. |
| 3   | Bass         | Enhancing bass sound experience by expanding the low frequency tones.                                      |
| 4   | Smart Volume | Minimizing abrupt volume changes by automatically adjusting the loudness of your audio playback.           |
| 5   | Dialog Plus  | Enhancing voices in music and movies for drastically clearer vocal range.                                  |

# 3.5 ASRock Polychrome LED

ASRock Polychrome LED is a lighting control utility specifically designed for unique individuals with sophisticated tastes to build their own stylish colorful lighting system. Simply by connecting the LED strip, you can customize various lighting schemes and patterns, including Static, Breathing, Strobe, Cycling, Music, Wave and more.

### Connecting the LED Strip

Connect your RGB LED strip to the RGB LED Header (RGB\_LED1) on the motherboard.

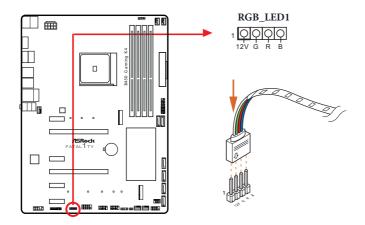

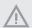

- 1. Never install the RGB LED cable in the wrong orientation; otherwise, the cable may be damaged.
- 2. Before installing or removing your RGB LED cable, please power off your system and unplug the power cord from the power supply. Failure to do so may cause damages to motherboard components.

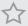

- 1. Please note that the RGB LED strips do not come with the package.
- 2. The RGB LED header supports standard 5050 RGB LED strip (12V/G/R/B), with a maximum power rating of 3A (12V) and length within 2 meters.

### Connecting the Addressable RGB LED Strip

Connect your Addressable RGB LED strip to the **Addressable LED Header (ADDR\_LED1)** on the motherboard.

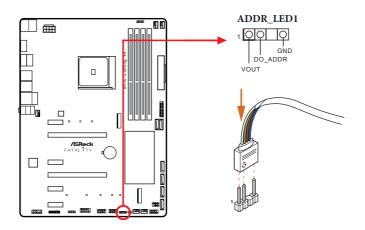

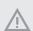

- 1. Never install the RGB LED cable in the wrong orientation; otherwise, the cable may be damaged.
- Before installing or removing your RGB LED cable, please power off your system and unplug the power cord from the power supply. Failure to do so may cause damages to motherboard components.

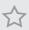

- 1. Please note that the RGB LED strips do not come with the package.
- 2. The RGB LED header supports WS2812B addressable RGB LED strip (5V/Data/GND), with a maximum power rating of 3A (5V) and length within 2 meters.

### ASRock Polychrome LED Utility

Now you can adjust the RGB LED color through the ASRock Polychrome LED utility. Download this utility from the ASRock Live Update & APP Shop and start coloring your PC style your way!

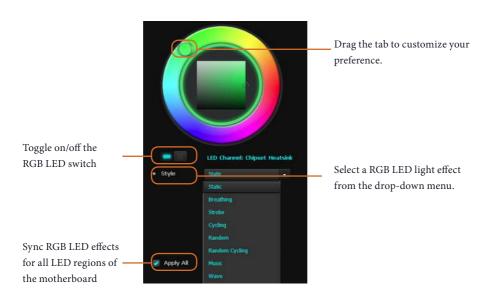

# **Chapter 4 UEFI SETUP UTILITY**

### 4.1 Introduction

This section explains how to use the UEFI SETUP UTILITY to configure your system. You may run the UEFI SETUP UTILITY by pressing <F2> or <Del> right after you power on the computer, otherwise, the Power-On-Self-Test (POST) will continue with its test routines. If you wish to enter the UEFI SETUP UTILITY after POST, restart the system by pressing <Ctl> + <Alt> + <Delete>, or by pressing the reset button on the system chassis. You may also restart by turning the system off and then back on.

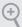

Because the UEFI software is constantly being updated, the following UEFI setup screens and descriptions are for reference purpose only, and they may not exactly match what you see on your screen.

#### 4.1.1 UEFI Menu Bar

The top of the screen has a menu bar with the following selections:

| Main        | For setting system time/date information          |  |
|-------------|---------------------------------------------------|--|
| OC Tweaker  | For overclocking configurations                   |  |
| Advanced    | For advanced system configurations                |  |
| Tool        | Useful tools                                      |  |
| H/W Monitor | Displays current hardware status                  |  |
| Security    | For security settings                             |  |
| Boot        | For configuring boot settings and boot priority   |  |
| Exit        | Exit the current screen or the UEFI Setup Utility |  |

# 4.1.2 Navigation Keys

use <  $\uparrow$  > key or <  $\downarrow$  > key to move the cursor up or down to select items, then press <Enter> to get into the sub screen. You can also use the mouse to click your required item.

Please check the following table for the descriptions of each navigation key.

| Navigation Key(s) | Description                                        |
|-------------------|----------------------------------------------------|
| +/-               | To change option for the selected items            |
| <tab></tab>       | Switch to next function                            |
| <pgup></pgup>     | Go to the previous page                            |
| <pgdn></pgdn>     | Go to the next page                                |
| <home></home>     | Go to the top of the screen                        |
| <end></end>       | Go to the bottom of the screen                     |
| <f1></f1>         | To display the General Help Screen                 |
| <f7></f7>         | Discard changes and exit the SETUP UTILITY         |
| <f9></f9>         | Load optimal default values for all the settings   |
| <f10></f10>       | Save changes and exit the SETUP UTILITY            |
| <f12></f12>       | Print screen                                       |
| <esc></esc>       | Jump to the Exit Screen or exit the current screen |

# 4.2 Main Screen

When you enter the UEFI SETUP UTILITY, the Main screen will appear and display the system overview.

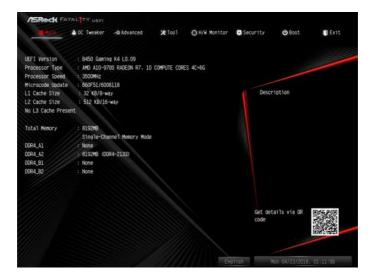

# English

#### 4.3 OC Tweaker Screen

In the OC Tweaker screen, you can set up overclocking features.

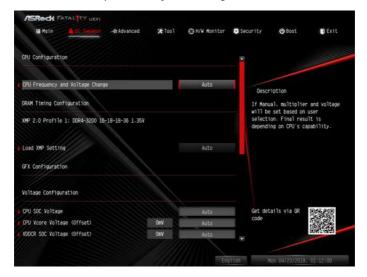

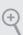

Because the UEFI software is constantly being updated, the following UEFI setup screens and descriptions are for reference purpose only, and they may not exactly match what you see on your screen.

# **CPU Configuration**

# CPU Frequency and Voltage Change

If this item is set to [Manual], the multiplier and voltage will be set based on user selection. Final result is depending on the CPU's capability.

# **DRAM Timing Configuration**

# Load XMP Setting

Load XMP settings to overclock the memory and perform beyond standard specifications.

# Voltage Configuration

### **CPU SOC Voltage**

Use this to configure CPU SOC Voltage Setting.

Min: 0.90000

Max: 1.55000

#### CPU Vcore Voltage (offset)

Configure the voltage for the Vcore.

#### VDDCR SOC Voltage (offset)

Configure the voltage for the VDDCR SOC.

#### **VPPM**

Configure the voltage for the VPPM.

#### 2.50V Voltage

Configure the voltage for the 2.50V PROM.

#### **DRAM Voltage**

Use this to select DRAM Voltage. The default value is [Auto].

#### +1.8 Voltage

Use this to select +1.8 Voltage. The default value is [Auto].

#### **VDDP**

Configure the voltage for the VDDP.

#### 1.05V Voltage

Chipset 1.05V Voltage. Use default settings for best performance.

#### Save User Default

Type a profile name and press enter to save your settings as user default.

#### Load User Default

Load previously saved user defaults.

#### Save User UEFI Setup Profile to Disk

It helps you to save current UEFI settings as an user profile to disk.

### Load User UEFI Setup Profile from Disk

You can load previous saved profile from the disk.

# English

#### 4.4 Advanced Screen

In this section, you may set the configurations for the following items: CPU Configuration, North Bridge Configuration, South Bridge Configuration, Storage-Configuration, Super IO Configuration, ACPI Configuration, Trusted Computing and AMD PBS.

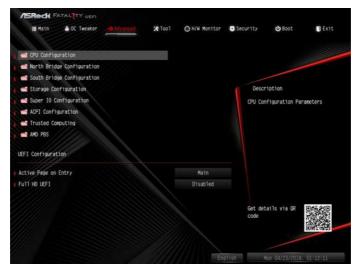

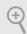

Setting wrong values in this section may cause the system to malfunction.

# **UEFI** Configuration

# Active Page on Entry

Select the default page when entering the UEFI setup utility.

#### Full HD UEFI

When [Auto] is selected, the resolution will be set to  $1920 \times 1080$  if the monitor supports Full HD resolution. If the monitor does not support Full HD resolution, then the resolution will be set to  $1024 \times 768$ . When [Disable] is selected, the resolution will be set to  $1024 \times 768$  directly.

# 4.4.1 CPU Configuration

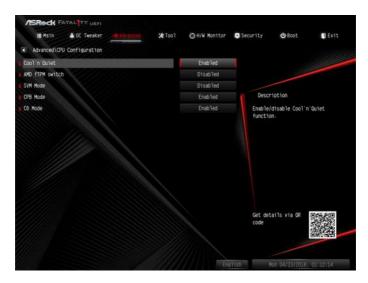

#### Cool 'n' Quiet

Use this item to enable or disable AMD's Cool 'n' Quiet $^{TM}$  technology. The default value is [Enabled]. Configuration options: [Enabled] and [Disabled]. If you install Windows OS and want to enable this function, please set this item to [Enabled]. Please note that enabling this function may reduce CPU voltage and memory frequency, and lead to system stability or compatibility issue with some memory modules or power supplies. Please set this item to [Disable] if above issue occurs.

#### AMD fTPM Switch

Use this to enable or disable AMD CPU fTPM.

#### SVM Mode

When this option is set to [Enabled], a VMM (Virtual Machine Architecture) can utilize the additional hardware capabilities provided by AMD-V. The default value is [Enabled]. Configuration options: [Enabled] and [Disabled].

#### CPB Mode

Use this item to enable or disable CPB mode. The default value is [Enabled].

#### C6 Mode

Use this item to enable or disable Core C6 mode. The default value is [Enabled].

# 4.4.2 North Bridge Configuration

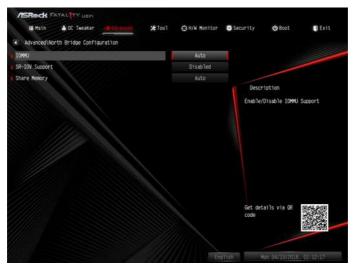

#### IOMMU

Enable/disable IOMMU Support.

# **SR-IOV Support**

Enable/disable the SR-IOV (Single Root IO Virtualization Support) if the system has SR-IOV capable PCIe devices.

# **Share Memory**

Configure the size of memory that is allocated to the integrated graphics processor when the system boots up.

# 4.4.3 South Bridge Configuration

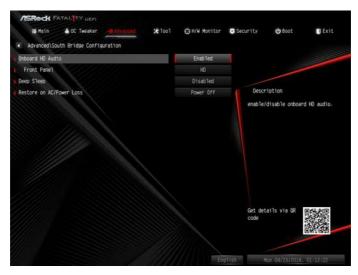

#### Onboard HD Audio

Enable/disable onboard HD audio. Set to Auto to enable onboard HD audio and automatically disable it when a sound card is installed.

#### Front Panel

Enable/disable front panel HD audio.

# Deep Sleep

Configure deep sleep mode for power saving when the computer is shut down.

#### Restore on AC/Power Loss

Select the power state after a power failure. If [Power Off] is selected, the power will remain off when the power recovers. If [Power On] is selected, the system will start to boot up when the power recovers.

# 4.4.4 Storage Configuration

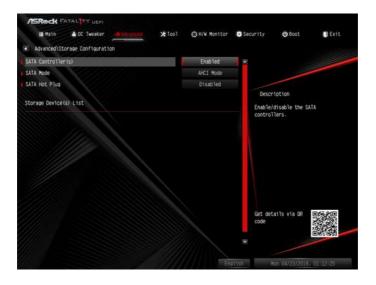

# SATA Controller(s)

Enable/disable the SATA controllers.

### SATA Mode

AHCI: Supports new features that improve performance.

RAID: Combine multiple disk drives into a logical unit.

# SATA Hot Plug

Enable/disable the SATA Hot Plug Function.

# 4.4.5 Super IO Configuration

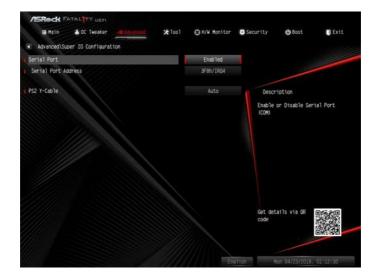

### Serial Port

Enable or disable the Serial port.

### Serial Port Address

Select the address of the Serial port.

### PS2 Y-Cable

Enable the PS2 Y-Cable or set this option to Auto.

# 4.4.6 ACPI Configuration

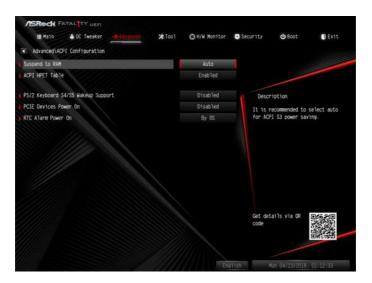

### Suspend to RAM

It is recommended to select auto for ACPI S3 power saving.

### **ACPI HPET Table**

Enable the High Precision Event Timer for better performance and to pass WHQL tests.

# PS/2 Keyboard S4/S5 Wakeup Support

Allow the system to be waked up by a PS/2 Keyboard.

#### PCIF Devices Power On

Allow the system to be waked up by a PCIE device and enable wake on LAN.

### RTC Alarm Power On

Allow the system to be waked up by the real time clock alarm. Set it to By OS to let it be handled by your operating system.

# 4.4.7 Trusted Computing

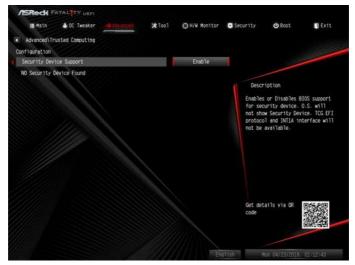

# **Security Device Support**

Enable to activate Trusted Platform Module (TPM) security for your hard disk drives.

# 4.4.8 AMD PBS

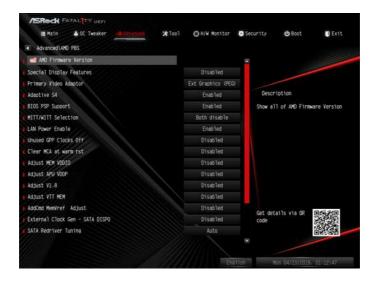

The AMD PBS menu accesses AMD specific features.

### 4.5 Tool

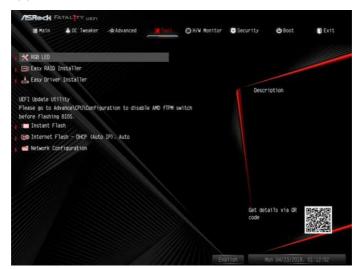

#### **RGB LED**

ASRock RGB LED allows you to adjust the RGB LED color to your liking.

# Easy RAID Installer

Easy RAID Installer helps you to copy the RAID driver from the support CD to your USB storage device. After copying the drivers please change the SATA mode to RAID, then you can start installing the operating system in RAID mode.

# Easy Driver Installer

For users that don't have an optical disk drive to install the drivers from our support CD, Easy Driver Installer is a handy tool in the UEFI that installs the LAN driver to your system via an USB storage device, then downloads and installs the other required drivers automatically.

#### Instant Flash

Save UEFI files in your USB storage device and run Instant Flash to update your UEFI.

### Internet Flash - DHCP (Auto IP), Auto

ASRock Internet Flash downloads and updates the latest UEFI firmware version from our servers for you. Please setup network configuration before using Internet Flash.

\*For BIOS backup and recovery purpose, it is recommended to plug in your USB

English

pen drive before using this function.

# **Network Configuration**

Use this to configure internet connection settings for Internet Flash.

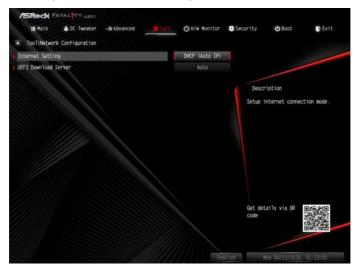

# Internet Setting

Enable or disable sound effects in the setup utility.

### **UEFI** Download Server

Select a server to download the UEFI firmware.

# 4.6 Hardware Health Event Monitoring Screen

This section allows you to monitor the status of the hardware on your system, including the parameters of the CPU temperature, motherboard temperature, fan speed and voltage.

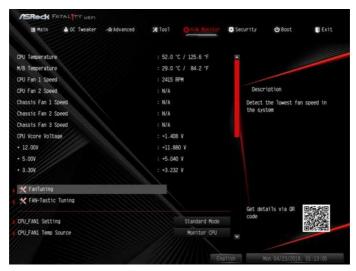

# CPU\_FAN1 Setting

Select a fan mode for CPU Fan 1, or choose Customize to set 5 CPU temperatures and assign a respective fan speed for each temperature.

# CPU\_FAN1 Temp Source

Select a fan temperature source for CPU Fan 1.

# CPU FAN2/WP Switch

Select CPU Fan 2 or Water Pump mode.

### CPU Fan 2 Control Mode

Select PWM mode or DC mode for CPU Fan 2

# CPU Fan 2 Setting

Select a fan mode for CPU Fan 2, or choose Customize to set 5 CPU temperatures and assign a respective fan speed for each temperature.

# CPU Fan 2 Temp Source

Select a fan temperature source for CPU Fan 2.

#### CHA FAN1/WP Switch

Select Chassis Fan 1 or Water Pump mode.

#### Chassis Fan 1 Control Mode

Select PWM mode or DC mode for Chassis Fan 1.

### Chassis Fan 1 Setting

Select a fan mode for Chassis Fan 1, or choose Customize to set 5 CPU temperatures and assign a respective fan speed for each temperature.

### Chassis Fan 1 Temp Source

Select a fan temperature source for Chassis Fan 1.

### CHA FAN2/WP Switch

Select Chassis Fan 2 or Water Pump mode.

#### Chassis Fan 2 Control Mode

Select PWM mode or DC mode for Chassis Fan 2.

### Chassis Fan 2 Setting

Select a fan mode for Chassis Fan 2, or choose Customize to set 5 CPU temperatures and assign a respective fan speed for each temperature.

### Chassis Fan 2 Temp Source

Select a fan temperature source for Chassis Fan 2.

### CHA FAN3 / WP Switch

Select Chassis Fan 3 or Water Pump mode.

#### Chassis Fan 3 Control Mode

Select PWM mode or DC mode for Chassis Fan 3.

### Chassis Fan 3 Setting

Select a fan mode for Chassis Fan 3, or choose Customize to set 5 CPU temperatures and assign a respective fan speed for each temperature.

### Chassis Fan 3 Temp Source

Select a fan temperature source for Chassis Fan 3.

# Over Temperature Protection

When Over Temperature Protection is enabled, the system automatically shuts down when the motherboard is overheated

# 4.7 Security Screen

In this section you may set or change the supervisor/user password for the system. You may also clear the user password.

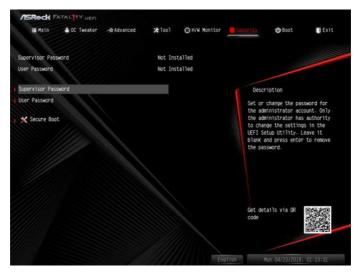

### Supervisor Password

Set or change the password for the administrator account. Only the administrator has authority to change the settings in the UEFI Setup Utility. Leave it blank and press enter to remove the password.

#### User Password

Set or change the password for the user account. Users are unable to change the settings in the UEFI Setup Utility. Leave it blank and press enter to remove the password.

#### Secure Boot

Enable to support Secure Boot.

### 4.8 Boot Screen

This section displays the available devices on your system for you to configure the boot settings and the boot priority.

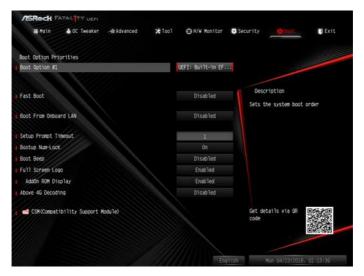

#### Fast Boot

Fast Boot minimizes your computer's boot time. In fast mode you may not boot from an USB storage device.

#### **Boot From Onboard LAN**

Allow the system to be waked up by the onboard LAN.

### Setup Prompt Timeout

Configure the number of seconds to wait for the setup hot key.

### **Bootup Num-Lock**

Select whether Num Lock should be turned on or off when the system boots up.

### **Boot Beep**

Select whether the Boot Beep should be turned on or off when the system boots up. Please note that a buzzer is needed.

# Full Screen Logo

Enable to display the boot logo or disable to show normal POST messages.

### AddOn ROM Display

Enable AddOn ROM Display to see the AddOn ROM messages or configure the AddOn ROM if you've enabled Full Screen Logo. Disable for faster boot speed.

### Above 4G Decoding

Enable or disable 64bit capable Devices to be decoded in Above 4G Address Space (only if the system supports 64 bit PCI decoding).

### CSM (Compatibility Support Module)

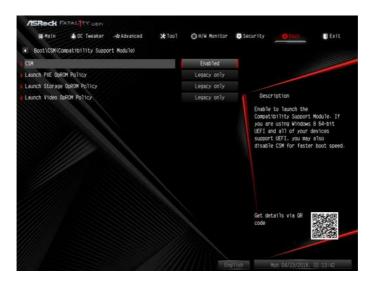

#### **CSM**

Enable to launch the Compatibility Support Module. Please do not disable unless you're running a WHCK test.

# Launch PXE OpROM Policy

Select UEFI only to run those that support UEFI option ROM only. Select Legacy only to run those that support legacy option ROM only. Select Do not launch to not execute both legacy and UEFI option ROM.

# Launch Storage OpROM Policy

Select UEFI only to run those that support UEFI option ROM only. Select Legacy only to run those that support legacy option ROM only. Select Do not launch to not execute both legacy and UEFI option ROM.

# Launch Video OpROM Policy

Select UEFI only to run those that support UEFI option ROM only. Select Legacy only to run those that support legacy option ROM only. Select Do not launch to not execute both legacy and UEFI option ROM.

### 4.9 Exit Screen

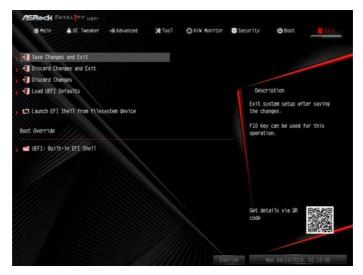

### Save Changes and Exit

When you select this option the following message, "Save configuration changes and exit setup?" will pop out. Select [OK] to save changes and exit the UEFI SETUP UTILITY.

# Discard Changes and Exit

When you select this option the following message, "Discard changes and exit setup?" will pop out. Select [OK] to exit the UEFI SETUP UTILITY without saving any changes.

# **Discard Changes**

When you select this option the following message, "Discard changes?" will pop out. Select [OK] to discard all changes.

#### Load UEFI Defaults

Load UEFI default values for all options. The F9 key can be used for this operation.

# Launch EFI Shell from filesystem device

Copy shellx64.efi to the root directory to launch EFI Shell.

### **Contact Information**

If you need to contact ASRock or want to know more about ASRock, you're welcome to visit ASRock's website at http://www.asrock.com; or you may contact your dealer for further information. For technical questions, please submit a support request form at http://www.asrock.com/support/tsd.asp

### **ASRock Incorporation**

2F., No.37, Sec. 2, Jhongyang S. Rd., Beitou District,

Taipei City 112, Taiwan (R.O.C.)

### ASRock EUROPE B.V.

Bijsterhuizen 11-11

6546 AR Nijmegen

The Netherlands

Phone: +31-24-345-44-33

Fax: +31-24-345-44-38

### ASRock America, Inc.

13848 Magnolia Ave, Chino, CA91710

U.S.A.

Phone: +1-909-590-8308

Fax: +1-909-590-1026